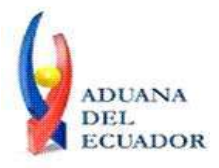

**Guayaquil, 30 de agosto de 2013**

### **SERVICIO NACIONAL DE ADUANA DEL ECUADOR**

### **DIRECCIÓN GENERAL**

### **CONSIDERANDO:**

Que el numeral 3 del artículo 225 de la Constitución de la República del Ecuador expresamente señala que son entidades del Sector Público, los organismos y entidades creados por la Constitución o la ley para el ejercicio de la potestad estatal, para la prestación de servicios públicos o para desarrollar actividades económicas asumidas por el Estado.

Que el artículo 227 de la Constitución de la República del Ecuador señala que la administración pública constituye un servicio a la colectividad que se rige por los principios de eficacia, eficiencia, calidad, jerarquía, desconcentración, descentralización, coordinación, participación, planificación, transparencia y evaluación.

Que en el Capítulo I, Naturaleza y Atribuciones, Título IV de la Administración Aduanera, regulado en el Código Orgánico de la Producción, Comercio e Inversiones, publicado en el Suplemento del Registro Oficial No. 351 del 29 de diciembre de 2010, se señala: "*El servicio de aduana es una potestad pública que ejerce el Estado, a través del Servicio Nacional de Aduana del Ecuador, sin perjuicio del ejercicio de atribuciones por parte de sus delegatarios debidamente autorizados y de la coordinación o cooperación de otras entidades u órganos del sector público, con sujeción al presente cuerpo legal, sus reglamentos, manuales de operación y procedimientos, y demás normas aplicables...".*

Que, de conformidad a las competencias y atribuciones que tiene el Director General del Servicio Nacional de Aduana del Ecuador, se encuentra determinado en el literal l) del Art. 216 del Código Orgánico de la Producción, Comercio e Inversiones, *"... l. Expedir, mediante resolución los reglamentos, manuales, instructivos, oficios circulares necesarios para la aplicación de aspectos operativos, administrativos, procedimentales, de valoración en aduana y para la creación, supresión y regulación de las tasas por servicios aduaneros, así como las regulaciones necesarias para el buen funcionamiento de la administración aduanera y aquellos aspectos operativos no contemplados en este Código y su reglamento..."*

Que, mediante Decreto Ejecutivo Nº 934, de fecha 10 de noviembre del 2011, el Econ. Xavier Cardenas Moncayo, fue designado Director General del Servicio Nacional de Aduana del Ecuador, de conformidad con lo establecido en el artículo 215 del Código Orgánico de la Producción, Comercio e Inversiones; y el artículo 11, literal d) del

1/6

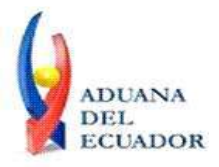

### **Guayaquil, 30 de agosto de 2013**

Estatuto del Régimen Jurídico y Administrativo de la Función Ejecutiva En tal virtud, el Director General del Servicio Nacional de Aduana del Ecuador, en ejercicio de la atribución y competencia dispuesta en el literal l) del artículo 216 del Código Orgánico de la Producción, Comercio e Inversiones, publicado en el Suplemento del Registro Oficial No. 351 del 29 de diciembre de 2010.

### **RESUELVE:**

**PRIMERO.-** Expedir los procedimientos documentados denominados:

- 1. **"SENAE-ISEE-3-2-001-V1 INSTRUCTIVO DE SISTEMA PARA CAMBIAR EL CORREO ELECTRÓNICO EN EL SISTEMA ECUAPASS"**
- 2. **"SENAE-ISEE-2-3-021-V2 INSTRUCTIVO PARA EL USO DEL SISTEMA IIE - INFORME DE INGRESO DE MERCANCÍA (EXPORTACIÓN)"**
- 3. **"SENAE-ISEE-2-3-047-V1 INSTRUCTIVO PARA EL USO DEL SISTEMA REGISTRO DE CONSIGNACIÓN"**
- 4. **"SENAE-ISEE-2-3-050-V1 INSTRUCTIVO PARA EL USO DEL SISTEMA CONSULTA DE SOLICITUD DE SALIDA DE CONTENEDOR VACÍO"**
- 5. **"SENAE-ISEE-2-3-051-V1 INSTRUCTIVO PARA EL USO DEL SISTEMA ADMINISTRACIÓN DE COMPAÑÍAS DE COURIER"**
- 6. **"SENAE-ISEE-2-3-052-V1 INSTRUCTIVO PARA EL USO DEL SISTEMA REGISTRO DE SOLICITUD DE ABANDONO EXPRESO"**
- 7. **"SENAE-ISEE-2-3-053-V1 INSTRUCTIVO PARA EL USO DEL SISTEMA CONSULTA DE DECOMISO ADMINISTRATIVO (PUBLICACIÓN)"**
- 8. **"SENAE-ISEE-2-3-054-V1 INSTRUCTIVO PARA EL USO DEL SISTEMA SOLICITUD DE REGISTRO DE PARTICIPANTE EN SUBASTA"**
- 9. **"SENAE-ISEE-2-3-055-V1 INSTRUCTIVO PARA EL USO DEL SISTEMA OFERTA EN LÍNEA DE SUBASTA"**
- 10. **"SENAE-ISEE-2-3-056-V1 INSTRUCTIVO PARA EL USO DEL SISTEMA CONSULTA DE RESULTADO DE SUBASTA"**
- 11. **"SENAE-ISEE-2-3-057-V1 INSTRUCTIVO PARA EL USO DEL SISTEMA CONSULTA DE INFORMACIÓN DE SUBASTA"**
- 12. **"SENAE-ISEE-2-3-058-V1 INSTRUCTIVO PARA EL USO DEL SISTEMA CONSULTA DE MERCANCÍA DE DONACIÓN"**
- 13. **"SENAE-ISEE-2-3-059-V1 INSTRUCTIVO PARA EL USO DEL SISTEMA REGISTRO DE INFORME DE PERITAJE"**
- 14. **"SENAE-ISEE-2-3-060-V1 INSTRUCTIVO PARA EL USO DEL SISTEMA SOLICITUD DE PARTICIPANTE PARA ADJUDICACIÓN GRATUITA"**
- 15. **"SENAE-ISEE-2-3-061-V1 INSTRUCTIVO PARA EL USO DEL SISTEMA**

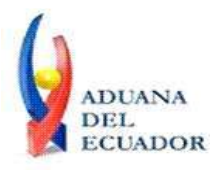

**Guayaquil, 30 de agosto de 2013**

### **REGISTRO DE SOLICITUD DE ADJUDICACIÓN GRATUITA"** 16. **"SENAE-ISEE-2-3-062-V1 INSTRUCTIVO PARA EL USO DEL SISTEMA CONSULTA DE RESULTADO DE ADJUDICACIÓN GRATUITA"**

### 17. **"SENAE-ISEE-2-3-063-V1 INSTRUCTIVO PARA EL USO DEL SISTEMA SOLICITUD DE DESTRUCCIÓN-IMPORTADOR"**

### **DISPOSICIÓN FINAL**

Notifíquese del contenido de la presente Resolución a las Subdirecciones Generales, Direcciones Nacionales, Direcciones Distritales del Servicio Nacional de Aduana del Ecuador.

Publíquese en la Página Web del Servicio Nacional de Aduana del Ecuador y encárguese a la Dirección de Secretaria General del Servicio Nacional de Aduana del Ecuador el formalizar las diligencias necesarias para la publicación de la presente resolución junto con los referidos

- 1. **"SENAE-ISEE-3-2-001-V1 INSTRUCTIVO DE SISTEMA PARA CAMBIAR EL CORREO ELECTRÓNICO EN EL SISTEMA ECUAPASS"**
- 2. **"SENAE-ISEE-2-3-021-V2 INSTRUCTIVO PARA EL USO DEL SISTEMA IIE - INFORME DE INGRESO DE MERCANCÍA (EXPORTACIÓN)"**
- 3. **"SENAE-ISEE-2-3-047-V1 INSTRUCTIVO PARA EL USO DEL SISTEMA REGISTRO DE CONSIGNACIÓN"**
- 4. **"SENAE-ISEE-2-3-050-V1 INSTRUCTIVO PARA EL USO DEL SISTEMA CONSULTA DE SOLICITUD DE SALIDA DE CONTENEDOR VACÍO"**
- 5. **"SENAE-ISEE-2-3-051-V1 INSTRUCTIVO PARA EL USO DEL SISTEMA ADMINISTRACIÓN DE COMPAÑÍAS DE COURIER"**
- 6. **"SENAE-ISEE-2-3-052-V1 INSTRUCTIVO PARA EL USO DEL SISTEMA REGISTRO DE SOLICITUD DE ABANDONO EXPRESO"**
- 7. **"SENAE-ISEE-2-3-053-V1 INSTRUCTIVO PARA EL USO DEL SISTEMA CONSULTA DE DECOMISO ADMINISTRATIVO (PUBLICACIÓN)"**
- 8. **"SENAE-ISEE-2-3-054-V1 INSTRUCTIVO PARA EL USO DEL SISTEMA SOLICITUD DE REGISTRO DE PARTICIPANTE EN SUBASTA"**
- 9. **"SENAE-ISEE-2-3-055-V1 INSTRUCTIVO PARA EL USO DEL SISTEMA OFERTA EN LÍNEA DE SUBASTA"**
- 10. **"SENAE-ISEE-2-3-056-V1 INSTRUCTIVO PARA EL USO DEL SISTEMA CONSULTA DE RESULTADO DE SUBASTA"**
- 11. **"SENAE-ISEE-2-3-057-V1 INSTRUCTIVO PARA EL USO DEL SISTEMA CONSULTA DE INFORMACIÓN DE SUBASTA"**

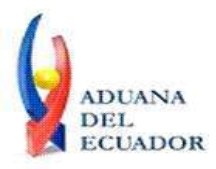

**Guayaquil, 30 de agosto de 2013**

- 12. **"SENAE-ISEE-2-3-058-V1 INSTRUCTIVO PARA EL USO DEL SISTEMA CONSULTA DE MERCANCÍA DE DONACIÓN"**
- 13. **"SENAE-ISEE-2-3-059-V1 INSTRUCTIVO PARA EL USO DEL SISTEMA REGISTRO DE INFORME DE PERITAJE"**
- 14. **"SENAE-ISEE-2-3-060-V1 INSTRUCTIVO PARA EL USO DEL SISTEMA SOLICITUD DE PARTICIPANTE PARA ADJUDICACIÓN GRATUITA"**
- 15. **"SENAE-ISEE-2-3-061-V1 INSTRUCTIVO PARA EL USO DEL SISTEMA REGISTRO DE SOLICITUD DE ADJUDICACIÓN GRATUITA"**
- 16. **"SENAE-ISEE-2-3-062-V1 INSTRUCTIVO PARA EL USO DEL SISTEMA CONSULTA DE RESULTADO DE ADJUDICACIÓN GRATUITA"**
- 17. **"SENAE-ISEE-2-3-063-V1 INSTRUCTIVO PARA EL USO DEL SISTEMA SOLICITUD DE DESTRUCCIÓN-IMPORTADOR"**

en el Registro Oficial.

La presente Resolución entrará en vigencia a partir de su suscripción, sin perjuicio de su publicación en el Registro Oficial.

Dado y firmado en el Despacho Principal de la Dirección General del Servicio Nacional de Aduana del Ecuador, en la ciudad de Santiago de Guayaquil.

### *Documento firmado electrónicamente*

Econ. Pedro Xavier Cárdenas Moncayo **DIRECTOR GENERAL**

Anexos:

- SENAE-ISEE-3-2-001-V1 INSTRUCTIVO DE SISTEMA PARA CAMBIAR EL CORREO ELECTRÓNICO EN EL SISTEMA ECUAPASS

- SENAE-ISEE-3-2-001-V1 INSTRUCTIVO DE SISTEMA PARA CAMBIAR EL CORREO ELECTRÓNICO EN EL SISTEMA ECUAPASS

- SENAE-ISEE-2-3-047-V1 INSTRUCTIVO PARA EL USO DEL SISTEMA REGISTRO DE CONSIGNACIÓN

- SENAE-ISEE-2-3-047-V1 INSTRUCTIVO PARA EL USO DEL SISTEMA REGISTRO DE CONSIGNACIÓN

- "SENAE-ISEE-2-3-050-V1 INSTRUCTIVO PARA EL USO DEL SISTEMA CONSULTA DE SOLICITUD DE SALIDA DE CONTENEDOR VACÍO"

- "SENAE-ISEE-2-3-050-V1 INSTRUCTIVO PARA EL USO DEL SISTEMA CONSULTA DE SOLICITUD DE SALIDA DE CONTENEDOR VACÍO"

- "SENAE-ISEE-2-3-051-V1 INSTRUCTIVO PARA EL USO DEL SISTEMA ADMINISTRACIÓN DE COMPAÑÍAS DE COURIER"

- "SENAE-ISEE-2-3-051-V1 INSTRUCTIVO PARA EL USO DEL SISTEMA ADMINISTRACIÓN DE COMPAÑÍAS DE COURIER"

- "SENAE-ISEE-2-3-052-V1 INSTRUCTIVO PARA EL USO DEL SISTEMA REGISTRO DE

**www.aduana.gob.ec** 

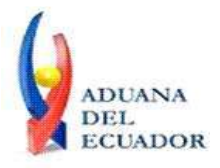

**Guayaquil, 30 de agosto de 2013**

SOLICITUD DE ABANDONO EXPRESO"

- "SENAE-ISEE-2-3-052-V1 INSTRUCTIVO PARA EL USO DEL SISTEMA REGISTRO DE SOLICITUD DE ABANDONO EXPRESO"

- "SENAE-ISEE-2-3-053-V1 INSTRUCTIVO PARA EL USO DEL SISTEMA CONSULTA DE DECOMISO ADMINISTRATIVO (PUBLICACIÓN)"

- "SENAE-ISEE-2-3-053-V1 INSTRUCTIVO PARA EL USO DEL SISTEMA CONSULTA DE DECOMISO ADMINISTRATIVO (PUBLICACIÓN)"

- "SENAE-ISEE-2-3-054-V1 INSTRUCTIVO PARA EL USO DEL SISTEMA SOLICITUD DE REGISTRO DE PARTICIPANTE EN SUBASTA"

- "SENAE-ISEE-2-3-054-V1 INSTRUCTIVO PARA EL USO DEL SISTEMA SOLICITUD DE REGISTRO DE PARTICIPANTE EN SUBASTA"

- "SENAE-ISEE-2-3-055-V1 INSTRUCTIVO PARA EL USO DEL SISTEMA OFERTA EN LÍNEA DE SUBASTA"

- "SENAE-ISEE-2-3-055-V1 INSTRUCTIVO PARA EL USO DEL SISTEMA OFERTA EN LÍNEA DE SUBASTA"

- "SENAE-ISEE-2-3-056-V1 INSTRUCTIVO PARA EL USO DEL SISTEMA CONSULTA DE RESULTADO DE SUBASTA"

- "SENAE-ISEE-2-3-056-V1 INSTRUCTIVO PARA EL USO DEL SISTEMA CONSULTA DE RESULTADO DE SUBASTA"

- "SENAE-ISEE-2-3-057-V1 INSTRUCTIVO PARA EL USO DEL SISTEMA CONSULTA DE INFORMACIÓN DE SUBASTA"

- "SENAE-ISEE-2-3-057-V1 INSTRUCTIVO PARA EL USO DEL SISTEMA CONSULTA DE INFORMACIÓN DE SUBASTA"

- "SENAE-ISEE-2-3-058-V1 INSTRUCTIVO PARA EL USO DEL SISTEMA CONSULTA DE MERCANCÍA DE DONACIÓN"

- "SENAE-ISEE-2-3-058-V1 INSTRUCTIVO PARA EL USO DEL SISTEMA CONSULTA DE MERCANCÍA DE DONACIÓN"

- "SENAE-ISEE-2-3-059-V1 INSTRUCTIVO PARA EL USO DEL SISTEMA REGISTRO DE INFORME DE PERITAJE"

- "SENAE-ISEE-2-3-059-V1 INSTRUCTIVO PARA EL USO DEL SISTEMA REGISTRO DE INFORME DE PERITAJE"

- "SENAE-ISEE-2-3-060-V1 INSTRUCTIVO PARA EL USO DEL SISTEMA SOLICITUD DE PARTICIPANTE PARA ADJUDICACIÓN GRATUITA"

- "SENAE-ISEE-2-3-060-V1 INSTRUCTIVO PARA EL USO DEL SISTEMA SOLICITUD DE PARTICIPANTE PARA ADJUDICACIÓN GRATUITA"

- "SENAE-ISEE-2-3-061-V1 INSTRUCTIVO PARA EL USO DEL SISTEMA REGISTRO DE SOLICITUD DE ADJUDICACIÓN GRATUITA"

- "SENAE-ISEE-2-3-061-V1 INSTRUCTIVO PARA EL USO DEL SISTEMA REGISTRO DE SOLICITUD DE ADJUDICACIÓN GRATUITA"

- "SENAE-ISEE-2-3-062-V1 INSTRUCTIVO PARA EL USO DEL SISTEMA CONSULTA DE RESULTADO DE ADJUDICACIÓN GRATUITA"

- "SENAE-ISEE-2-3-062-V1 INSTRUCTIVO PARA EL USO DEL SISTEMA CONSULTA DE RESULTADO DE ADJUDICACIÓN GRATUITA"

- "SENAE-ISEE-2-3-063-V1 INSTRUCTIVO PARA EL USO DEL SISTEMA SOLICITUD DE DESTRUCCIÓN-IMPORTADOR"

- "SENAE-ISEE-2-3-063-V1 INSTRUCTIVO PARA EL USO DEL SISTEMA SOLICITUD DE DESTRUCCIÓN-IMPORTADOR"

- "SENAE-ISEE-2-3-021-V2 INSTRUCTIVO PARA EL USO DEL SISTEMA IIE - INFORME DE INGRESO DE MERCANCÍA (EXPORTACIÓN)"

- "SENAE-ISEE-2-3-021-V2 INSTRUCTIVO PARA EL USO DEL SISTEMA IIE - INFORME DE INGRESO DE MERCANCÍA (EXPORTACIÓN)"

**www.aduana.gob.ec** 

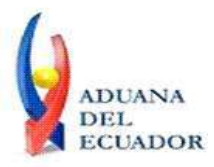

**Guayaquil, 30 de agosto de 2013**

### Copia:

Señor Ingeniero Javier Eduardo Morales Velez **Director de Mejora Continua y Normativa**

Señor Ingeniero Alberto Carlos Galarza Hernández **Jefe de Calidad y Mejora Continua**

Señor Ingeniero Nicolas Eddie Pulgar Sampedro **Director de Tecnologías de la Información, Encargado**

Señor Licenciado Diego Raul Maldonado Sánchez **Analista Informático 2**

Señor Giovanny Marcelo Cordova Morales **Analista Informático 2**

Señorita Ingeniera Julissa Liliana Godoy Astudillo **Analista de Mejora Continua y Normativa**

Señora Ingeniera Patricia Magdalena Coronado Dominguez **Analista De Mejora Continua Y Normativa**

pmcd/acgh/jemv/lavf/msps

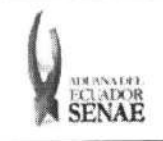

Código: **SENAE-ISEE-2-3-052** Versión: 1 Fecha: Ago/2013 Página 1 de 13

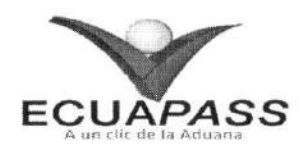

## **SENAE-ISEE-2-3-052-V1**

# **INSTRUCTIVO PARA EL USO DEL SISTEMA** REGISTRO DE SOLICITUD DE ABANDONO **EXPRESO**

AGOSTO 2013

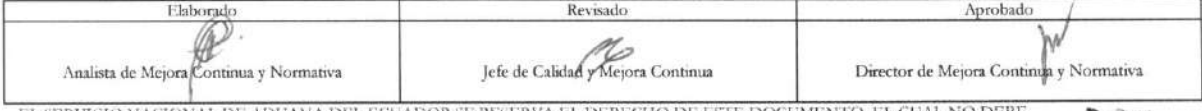

EL SERVICIO NACIONAL DE ADUANA DEL ECUADOR SE RESERVA EL DERECHO DE ESTE DOCUMENTO, EL CUAL NO DEBE<br>SER USADO PARA OTRO PROPÓSITO DISTINTO AL PREVISTO. DOCUMENTOS IMPRESOS O FOTOCOPIADOS SON <mark>COPIAS NO</mark> CONTROLADAS, VERIFICAR SU VIGENCIA COMPARANDO CON EL DOCUMENTO PUBLICADO EN LA WEB

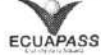

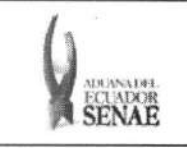

### INSTRUCTIVO PARA EL USO DEL SISTEMA REGISTRO DE SOLICITUD DE ABANDONO EXPRESO

Código: SENAE-ISEE-2-3-052 Version: 1 Fecha: Ago/2013 Página 2 de 13

### HOJA DE RESUMEN

Descripcion del documento: Instructivo para el Uso del Sistema, opción Registro de Solicitud de Abandono Expreso. Objetivo: Describir en forma secuencial las tareas para agilitar la solicitud de abandono expreso a través del portal externo denominado Ecuapass, opción Registro de Solicitud de Abandono Expreso. Elaboración / Revisión / Aprobación: Nombre / Cargo / Firma / Fecha Área Accion 21/08/2013 Dirección Nacional de Mejora being Compagne Continua y Tecnologias de la Elaboración Ing. Patricia Coronado Dominguez Información Anallsta de Mejora Continua v Normative Dirección Nacional de Mejora Continua y Tecnologias de la Revision Ing. Albertà Galarza Hernández<br>Jefe de Calidad y Mejora Continua Información OB,  $12013$ 22 Dirección Nacional de Mejora Q  $X_{\frac{I \cap g}{I}}$ Continua y Tecnologias de la Aprobación Morales Velez 26.04.2013 Morales Vélez Información Actualizaciones / Revisiones / Modificaciones: Versión Fecha Razón Responsable 1 Agosto 2013 Versión Inicial Ing. Patricia Coronado D.

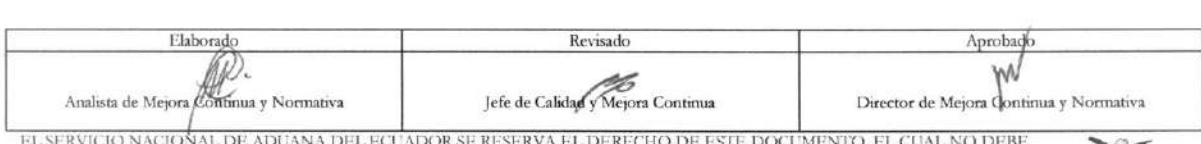

EL SERVICIO NACIONAL DE ADUANA DEL ECUADOR SE RESERVA EL DERECHO DE ESTE DOCUMENTO, EL CUAL NO DEBE<br>SER USADO PARA OTRO PROPÓSITO DISTINTO AL PREVISTO. DOCUMENTOS IMPRESOS O FOTOCOPIADOS SON <mark>COPIAS NO</mark> CONTROLADAS, VERIFICAR SU VIGENCIA COMPARANDO CON EL DOCUMENTO PUBLICADO EN LA WEB **ECUAPASS** 

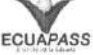

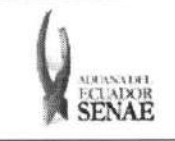

### INSTRUCTIVO PARA EL USO DEL SISTEMA REGISTRO DE SOLICITUD DE ABANDONO EXPRESO

COdigo: SENAE-ISEE-2-3-032 Version: 1 Fecha: Ago/2013 Pigina 3 de 13

### **INDICE**

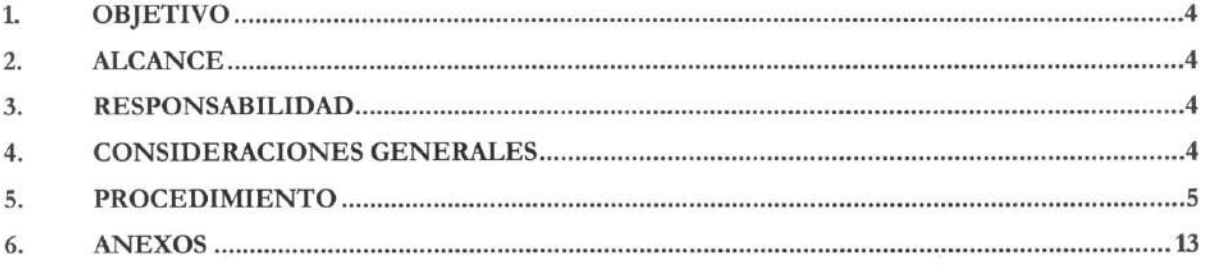

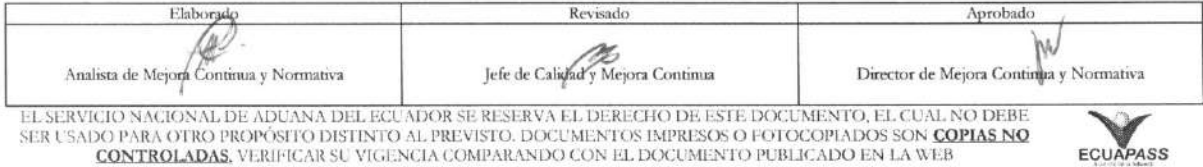

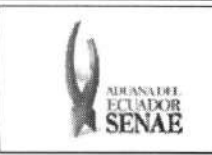

### **1. OBJETIVO**

Describir en forma secuencial las tareas para agilitar la solicitud de abandono expreso a traves del portal externo denominado Ecuapass, opción Registro de Solicitud de Abandono Expreso.

### **2. ALCANCE**

Esti dirigido a los importadores y exportadores.

### **3. RESPONSABILIDAD**

- 3.1. La aplicación, cumplimiento y realización de lo descrito en el presente documento, es responsabilidad de los importadores y exportadores.
- 3.2. La realización de mejoramiento, cambios solicitados y gestionados por los distritos, le corresponde a la Dirección Nacional de Mejora Continua y Tecnologías de la Información para su aprobación y difusión.

### **4. CONSIDERACIONES GENERALES**

4.1. Con el objeto de que se apliquen los términos de manera correcta, se entiende lo siguiente:

**4.1.1. Usuario:** Importadores y exportadores.

- **4.1.2. Transportista:** Aquel autorizado por el organismo competente de su pais de origen, para ejecutar o hace ejecutar el transporte de mercancias.
- **4.2.** Para efecto de funcionalidad, se deben considerar los siguientes criterios:
	- **4.2.1.** La solicitud de abandono expreso puede ser realizada por el importador o el agente de aduana.
	- **4.2.2.** Si el código de OCE es importador, el número de RUC manifestado debe ser el mismo RUC de OCE.
	- **4.2.3.** Si el código de OCE es agente de aduana, el operador no puede solicitar carga de propietario con otro RUC, propietario de otro BL o cuando no existe la información de importador o exportador.
	- 4.2.4. Si el tipo de solicitante es dueño de la mercancía no puede solicitar si existe la información de consignatario.

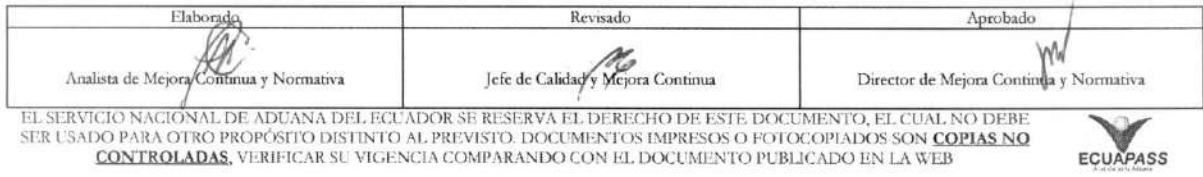

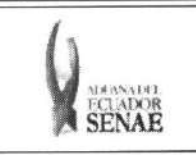

### **5. PROCEDIMIENTO**

- 5.1. Acceda al navegador de Internet, registre la dirección https://portal.aduana.gob.ec/, visualice el portal externo Ecuapass e ingrese con su usuario y contrasena.
- 5.2. Seleccione el menú principal "Trámites operativos", sub-menú "Elaboración de e-Doc. Operative" y luego haga clic en "Formulario de solicitud categoria".

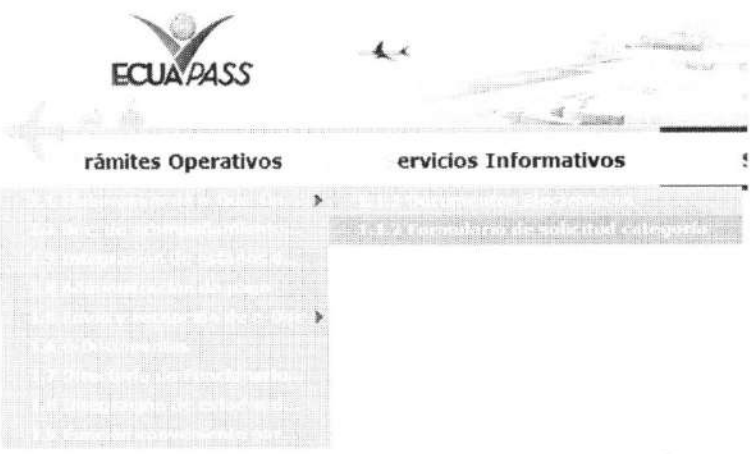

5.3. En el detalle de la opción se presentan 2 pestañas que incluyen los documentos electrónicos. Se procede a dar clic en la pestaña "Cargas".

### Formulario de solicitud categoria

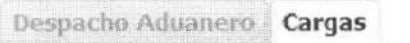

**5.4.** Los formularios de solicitud categoria que se presentan se encuentran categorizados como "Importación" y "Exportación", para lo cual el usuario seleccionará en la sección de "Importación" el formulario electrónico "Registro de Solicitud de Abandono Expreso".

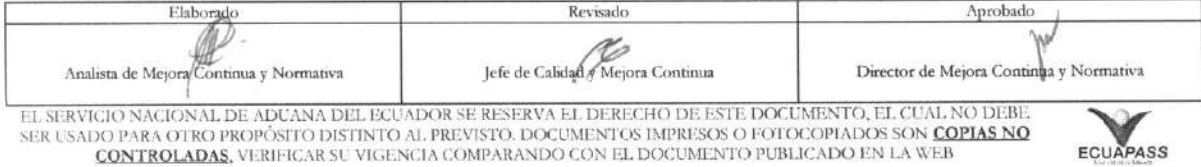

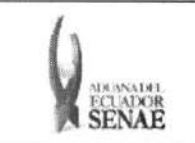

# INSTRUCTIVO PARA EL USO DEL SISTEMA<br>REGISTRO DE SOLICITUD DE ABANDONO EXPRESO

Código: **SENAE-ISEE-2-3-052** Versión: 1<br>Fecha: Ago/2013 Página 6 de 13

### Formulario de solicitud categoria

Despacho Aduanero Cargas

### Importación

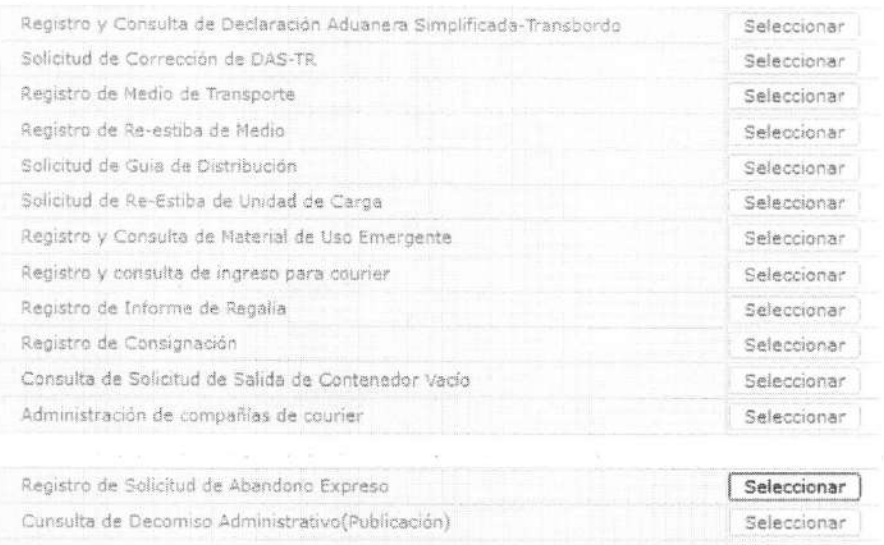

### 5.5. Al dar clic en la pestaña mencionada se presentan los siguientes campos para ser llenados:

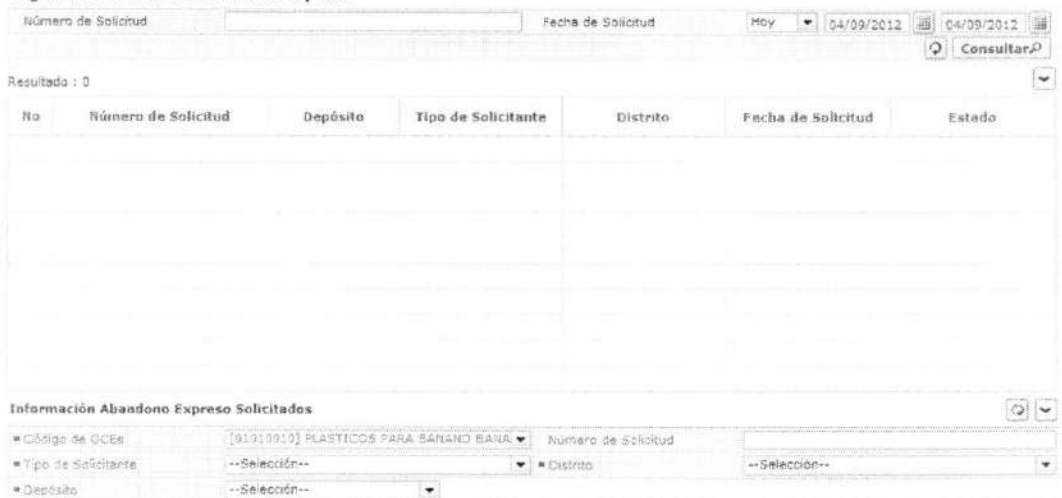

### Registro de Solicitud de Abandono Expreso

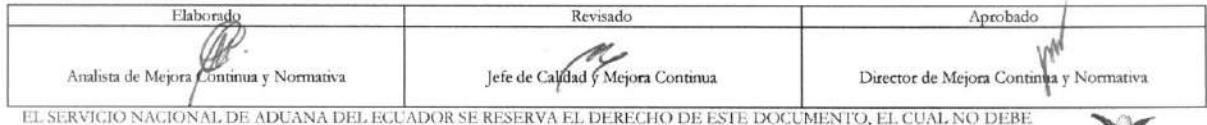

EL SCRUCIO PARA OTRO PROPÓSITO DISTINTO AL PREVISTO. DOCUMENTOS IMPRESOS O POTOCOPIADOS SON COPIAS NO CONTROLADAS, VERIFICAR SU VIGENCIA COMPARANDO CON EL DOCUMENTO PUBLICADO EN LA WEB

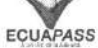

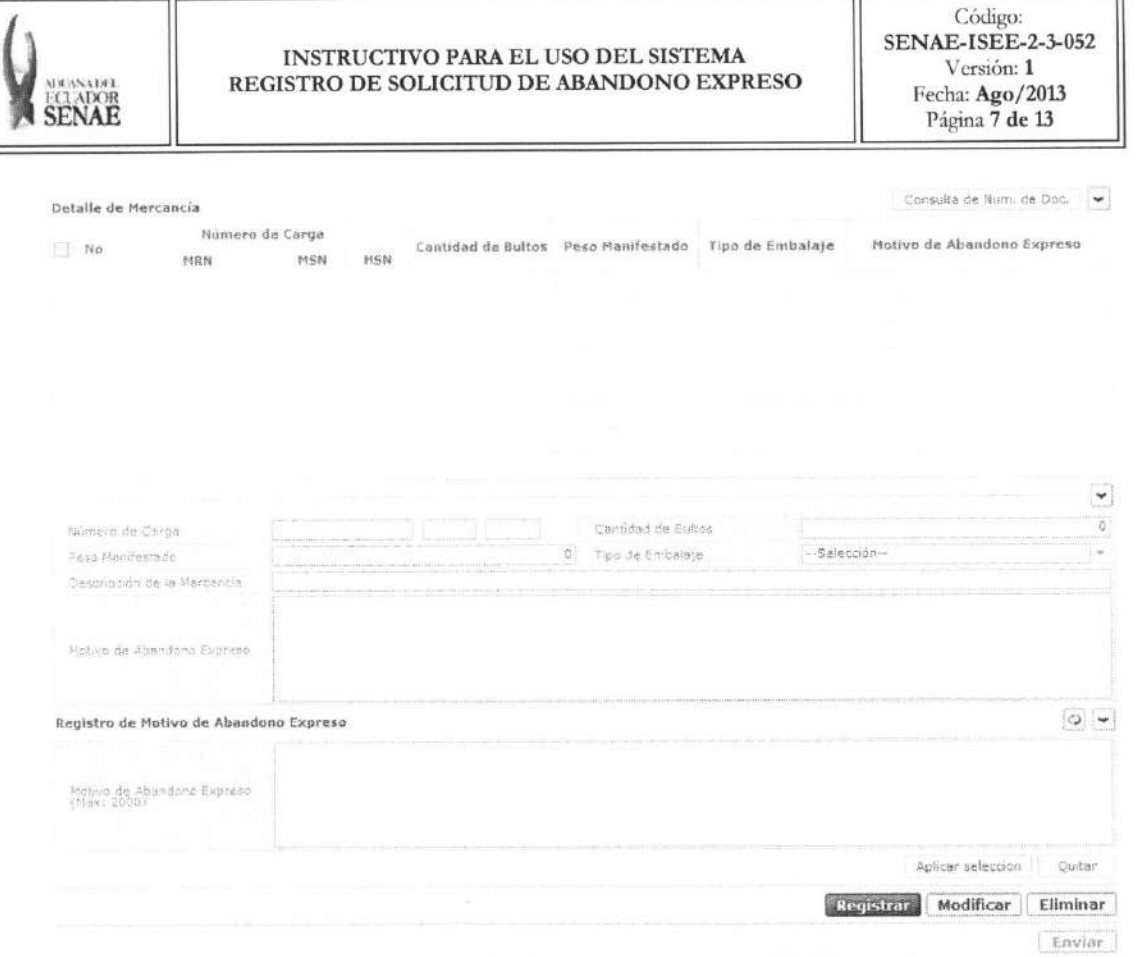

J.

- · Código de OCEs: Mostrar el código de OCE de importador y agente de aduana.
- · Número de Solicitud: Mostrar el número de solicitud luego de registro.
- · Tipo de Solicitante
	- · Consignatario
	- · Dueño de la mercancía
- · Distrito:
	- · Guayaquil Aéreo
	- · Guayaquil Marítimo
	- $\bullet$  Manta
	- · Esmeraldas
	- · Quito
	- · Puerto Bolívar
	- · Tulcán
	- · Huaquillas
	- · Cuenca
	- $\bullet$  Loja Macara
	- · Gerencia General
- · Depósito: Seleccionar el código de depósito y tipo de depósito.

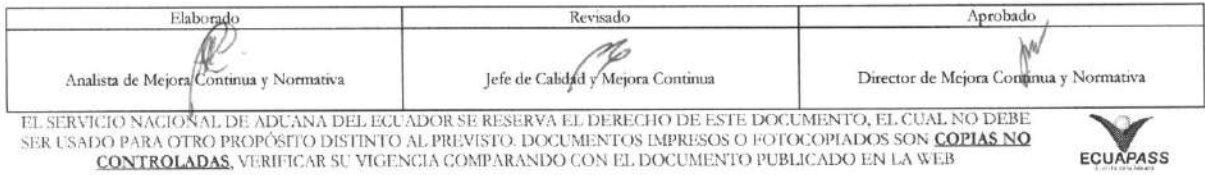

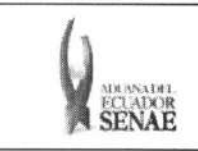

# INSTRUCTIVO PARA EL USO DEL SISTEMA<br>REGISTRO DE SOLICITUD DE ABANDONO EXPRESO

Código:<br>SENAE-ISEE-2-3-052 Versión: $\mathbf 1$ Fecha: Ago/2013 Página 8 de 13

- · Deposito temporal
- · Courier
- · Correos del Ecuador
- · Número de Carga
- · Cantidad de Bultos
- · Peso Manifestado
- · Tipo de Embalaje
- · Descripción de la Mercancía
- · Motivo de Abandono Expreso

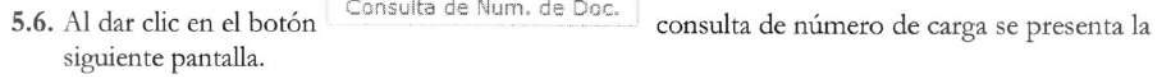

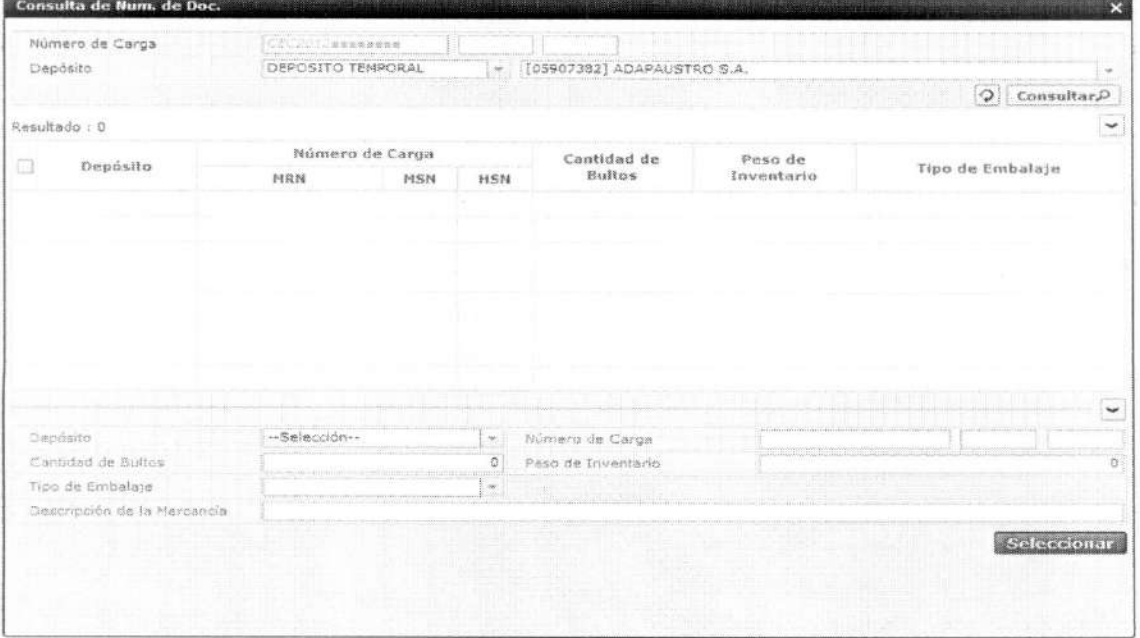

· Los criterios de búsqueda son:

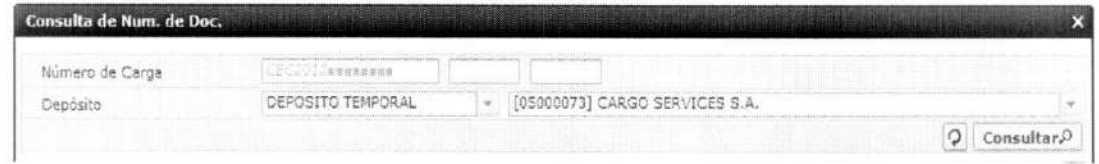

· Numero de Carga: Identificación de las mercancías conformado por el MRN + MSN  $+$  HSN.  $\,$ 

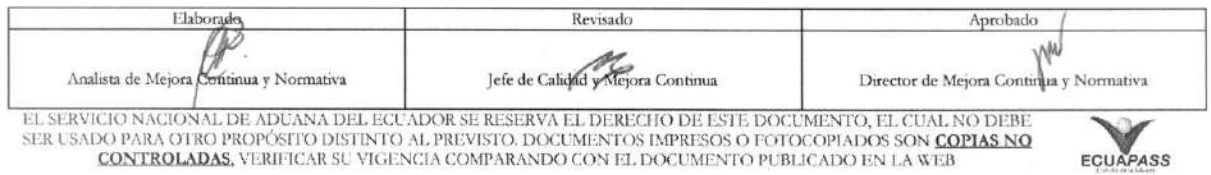

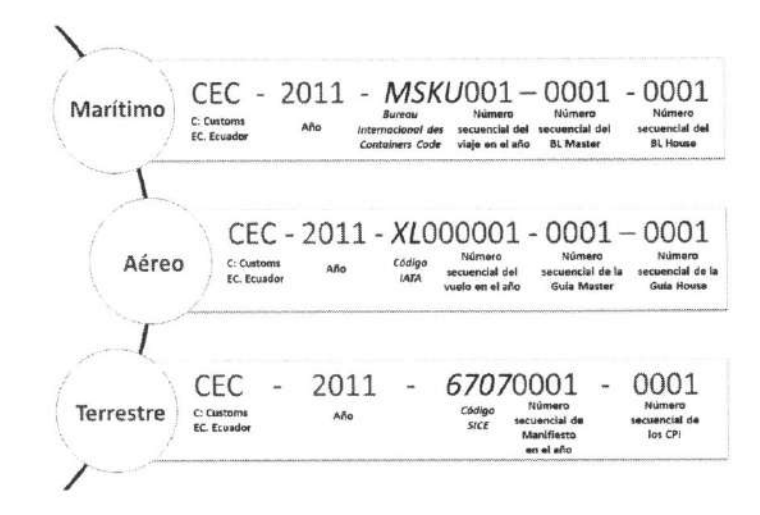

- Depósito: Si es depósito temporal se presenta en la lista de depósitos temporales. Si es  $\bullet$ courier se presenta en la lista de depósitos de courier. Si es correos se presenta en la lista de depósitos de Correos del Ecuador.
	- · Deposito temporal
	- · Courier
	- · Correos del Ecuador
- Los campos que se presentan posterior a la consulta son:

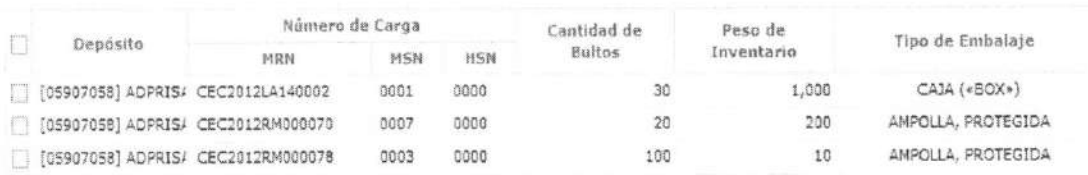

- · Depósito
- · Número de Carga
- Cantidad de Bultos
- Peso de Inventario  $\bullet$
- · Tipo de Embalaje
- · Descripción de la Mercancía
- · Al seleccionar uno de los resultados de la búsqueda general o específica se presenta en la parte inferior de la pantalla la siguiente información.

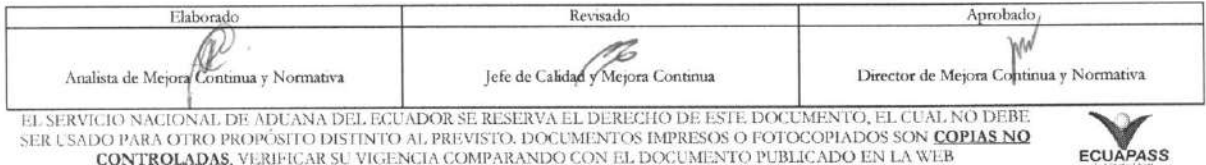

### INSTRUCTIVO PARA EL USO DEL SISTEMA REGISTRO DE SOLICITUD DE ABANDONO EXPRESO

Código: **SENAE-ISEE-2-3-052** Versión: 1 Fecha: Ago/2013 Página 10 de 13

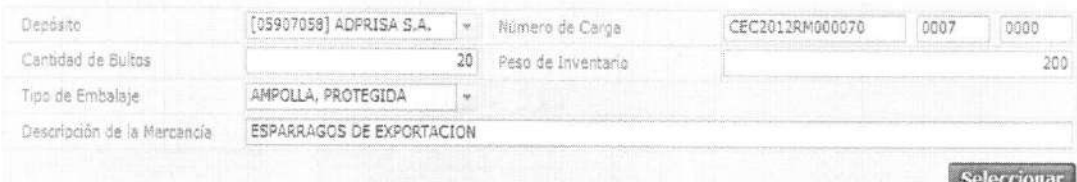

- · Depósito
- · Número de Carga
- Cantidad de Bultos
- · Peso de Inventario
- · Tipo de Embalaje
- · Descripción de la Mercancía
- · Puede seleccionar varios números de carga en el grid utilizando el botón Seleccionar y se presenta la lista de mercancías en la pantalla de solicitud de abandono expreso.
- Aplicar seleccion 5.7. Cuando selecciona el botón se presenta la siguiente información validando el número de carga en la lista de detalles de mercancías e introduce el motivo de abandono expreso.

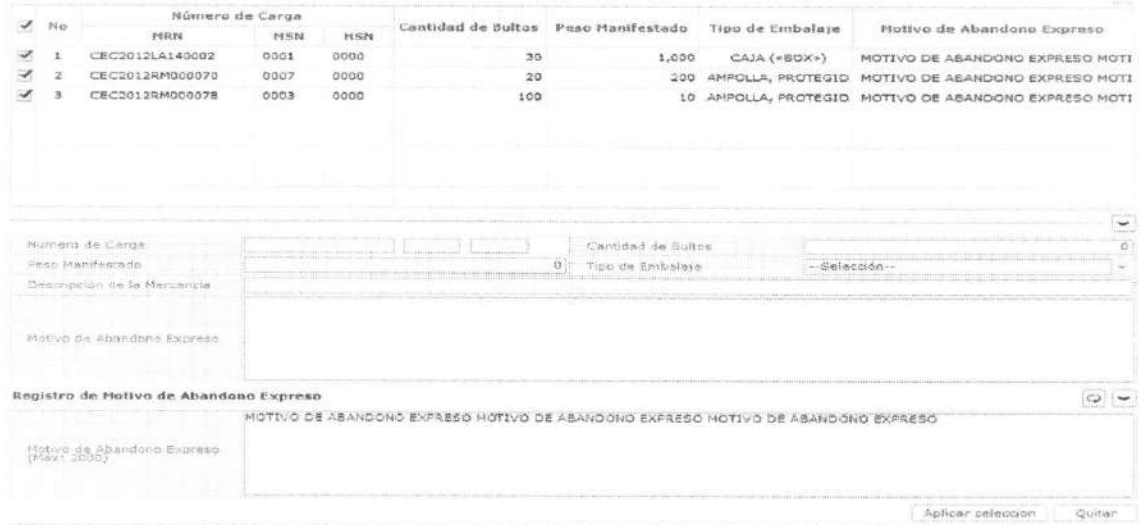

· Para eliminar el motivo de abandono expreso debe seleccionar el número de carga y dar Quitar clic en el botón

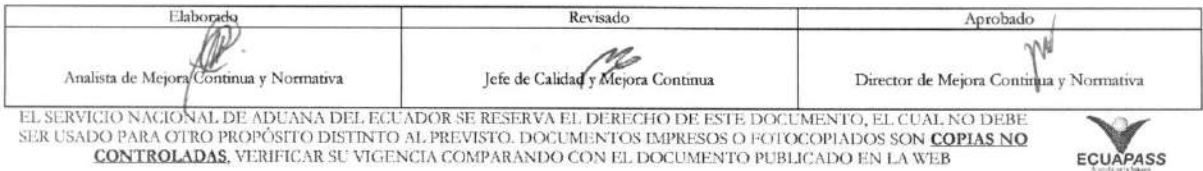

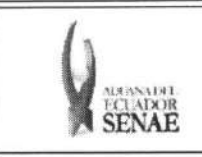

- 5.8. Una vez realizado el registro de abandono expreso se debe dar clic al botón **Registrar** 
	- para su ejecución y se presentan los siguientes mensajes:
		- Un mensaje de confirmation que cuenta con dos actions "SP' en caso de continuidad del registro y "No" en caso de querer continuar con el registro o edición de la información.

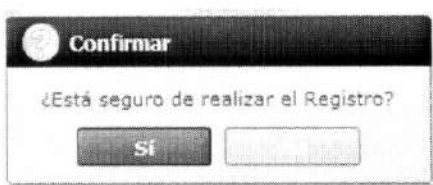

• Posterior a la action de clic en el "Si" se presenta el siguiente mensaje.

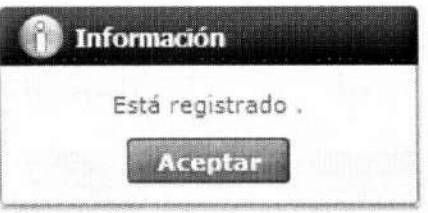

• En caso de no haber registrado un campo mandatorio o de seleccionar la lista se presentan los siguientes mensajes de error:

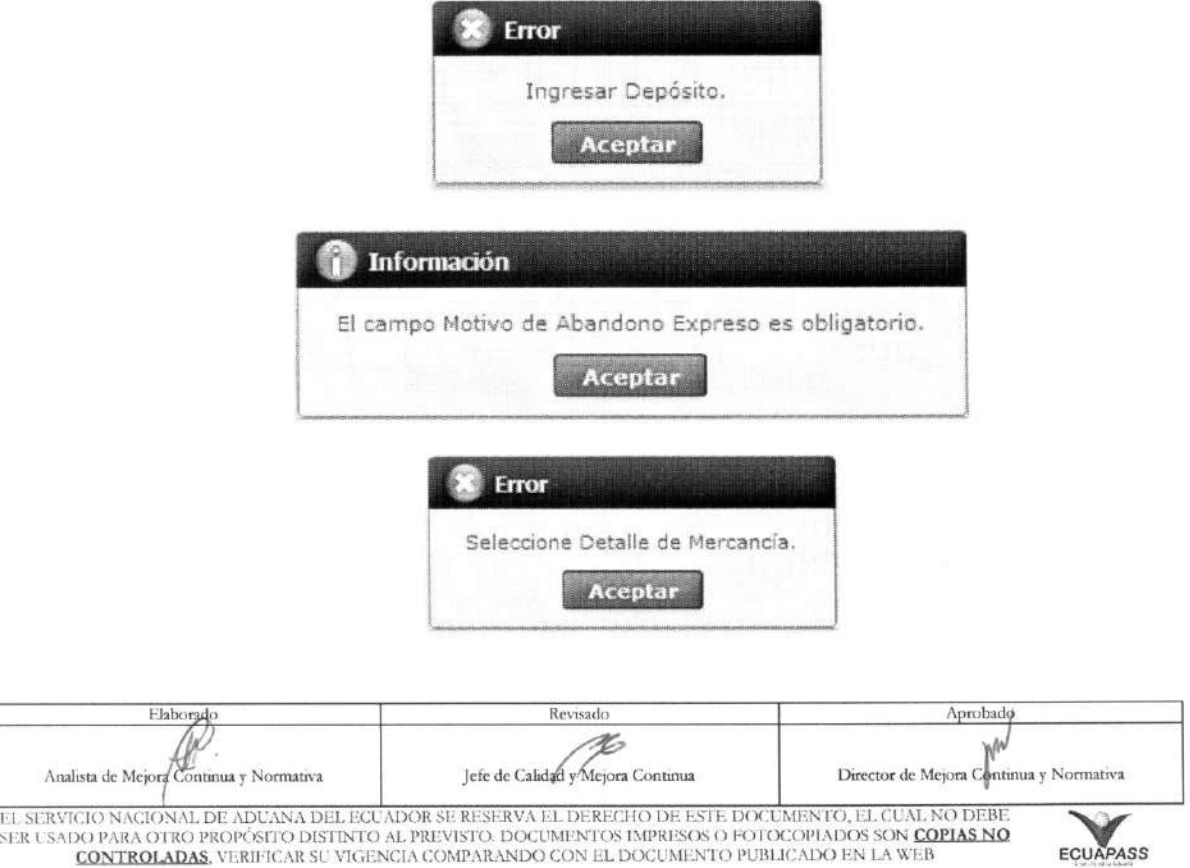

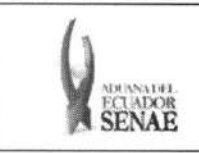

5.9. Una vez realizada la modificación de registro de abandono expreso se debe dar clic al botón<br>Modificar para su modificación y se presentan los siguientes mensajes.

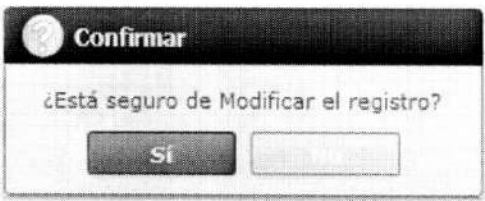

• Posterior a la action de clic en el **"Si"** se presenta el siguiente mensaje:

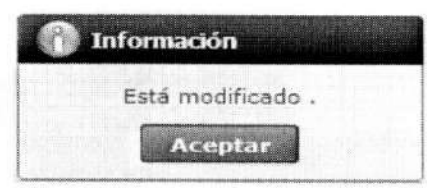

5.10. Una vez realizada la eliminación de registro de abandono expreso se debe dar clic al botón **Eliminar** para su eliminación y se presentan los siguientes mensajes.

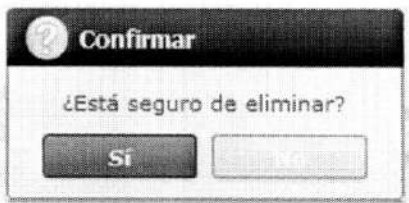

• Posterior a la action de clic en el "Si" se presenta el siguiente mensaje.

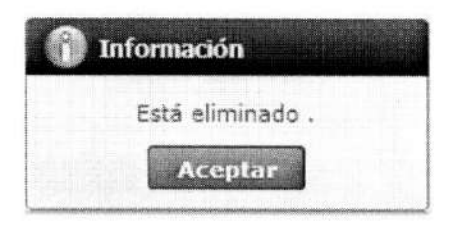

5.11. Debe dar clic al botón **Enviar** para transmitir la solicitud de abandono expreso y se presenta el siguiente mensaje:.

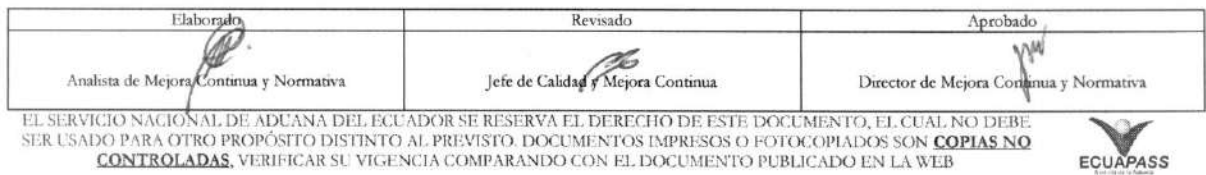

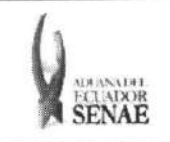

### INSTRUCTIVO PARA EL USO DEL SISTEMA REGISTRO DE SOLICITUD DE ABANDONO EXPRESO

Código: SENAE-ISEE-2-3-052 Version: 1 Fecha: Ago/2013 Pagina 13 de 13

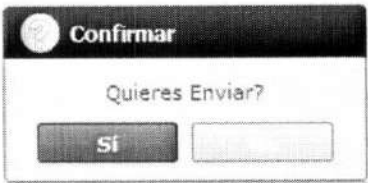

### 6. ANEXOS

No hay anexos.

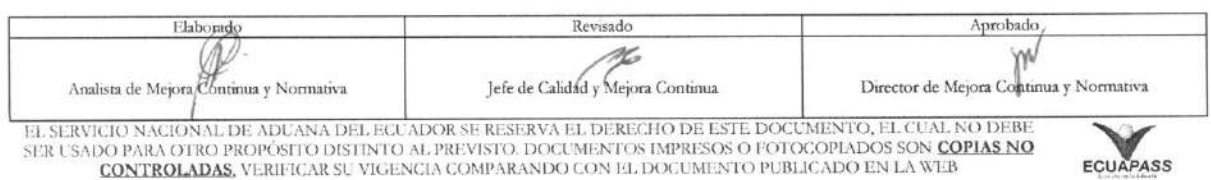